# **Android TV Box Manual**

《**Fast usage instruction**》

# **Content**

### **Power on**

1. Connect power

### **Outer connection equipment**

- 2. Connect television
- 3**.** Connect mouse

### **Use**

- 4. Connect internet
- 5. Fix resolution of the screen
- 6. Fix voice
- 7. Copy files
- 8. Install and delete the apps

### **Update software**

### **Power on**

### **Connect power**

1. Put the power supply into the jack

2. Connect one head of the USB into power supply, and the other into the Micro USB interface of the Android TV Box Manual

3. The Android TV Box Manualcan begin to work normally

4. Wait until the Android TV Box Manualtotally powered on, the TV screen will show the primary desktop (see below picture)

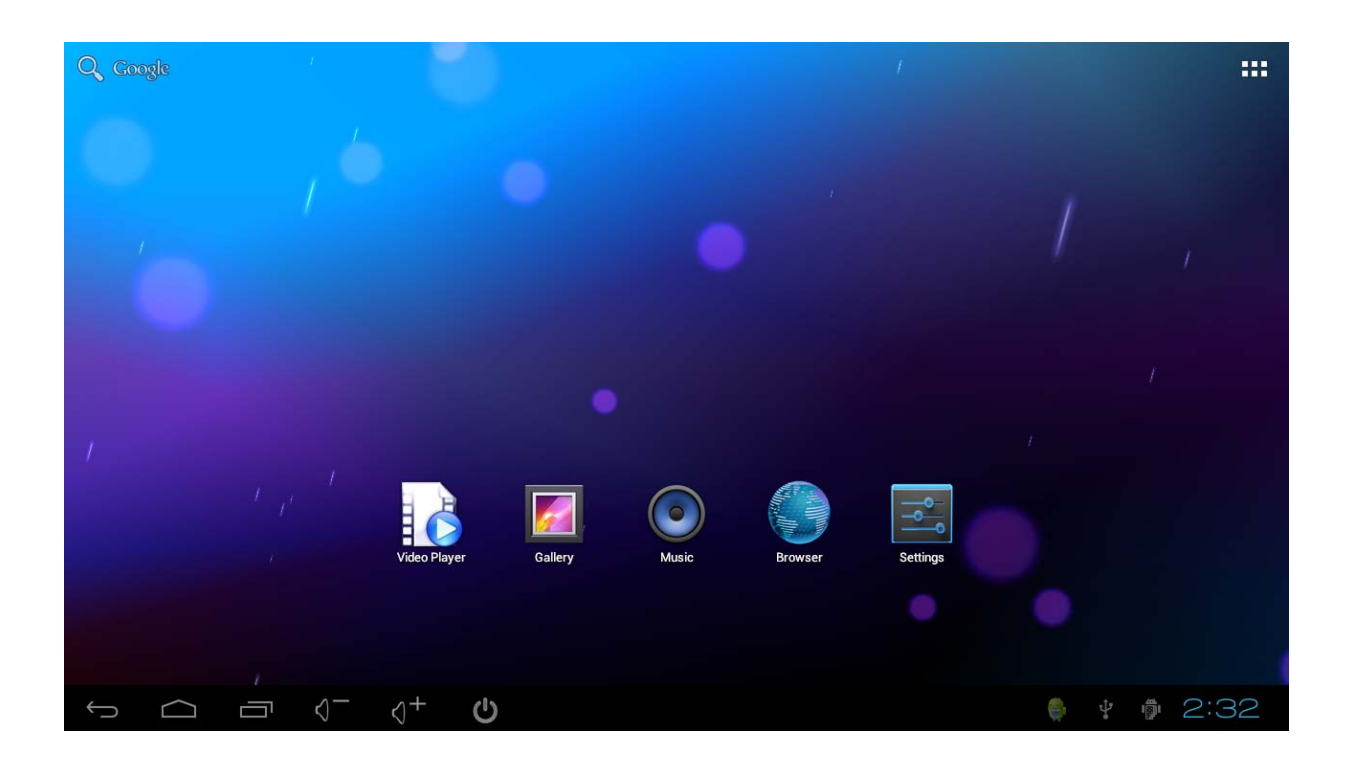

If it does not work, please check the connection of the power or the connection of the HMDI cable between the HDMI jack of the TV and the HDMI port of the Android TV Box Manual

## **Outer connection equipment**

#### **Connect television**

1. Put the Android TV Box ManualHDMI plug into the TV's HDMI jack. Or use the HDMI wire to connect the TV and Android TV Box.

2. Turn on TV, find the TV program menu with the monitor and select the corresponding HDMI of the "signal origin". (Refer to the TV instruction for the detailed information)

#### **Connect mouse**

1. The mouse is used to control Mini Pc .It is the same usage as it is used with a computer. An ordinary wired mouse is enough.

Or a standard 2.4G wireless mouse is OK. Connecting the mouse with Android TV Box ManualUSB.

**Note: After normally power on, click the mouse once on the left (not twice) to run the program or select on the menu.** 

4

# **Use**

### **Connect internet**

Android TV Box Manualis equipped with Wi-Fi. It is can be connected to the Internet through Wi-Fi. For the first use, set the Wi-Fi wireless net.

1. Click "Setting" once.

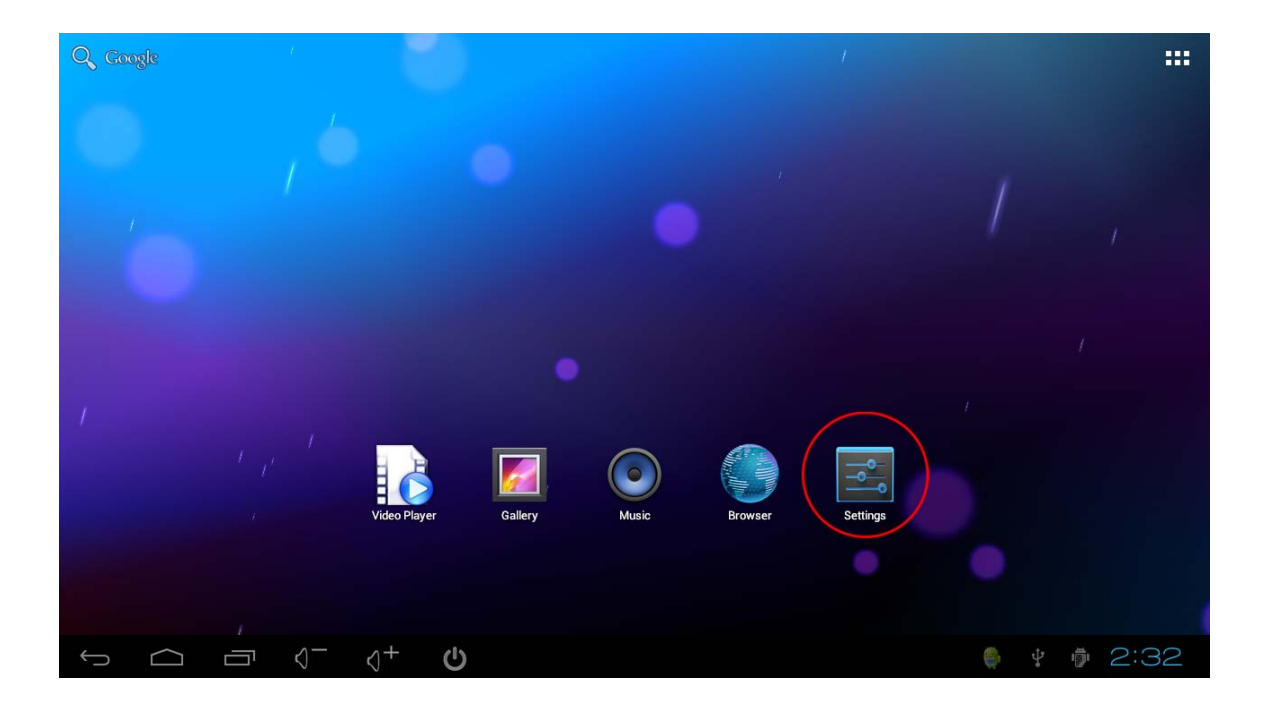

# 2. In the menu 'Setting->Wi-Fi', select Wi-Fi, choose Wi-Fi router name,

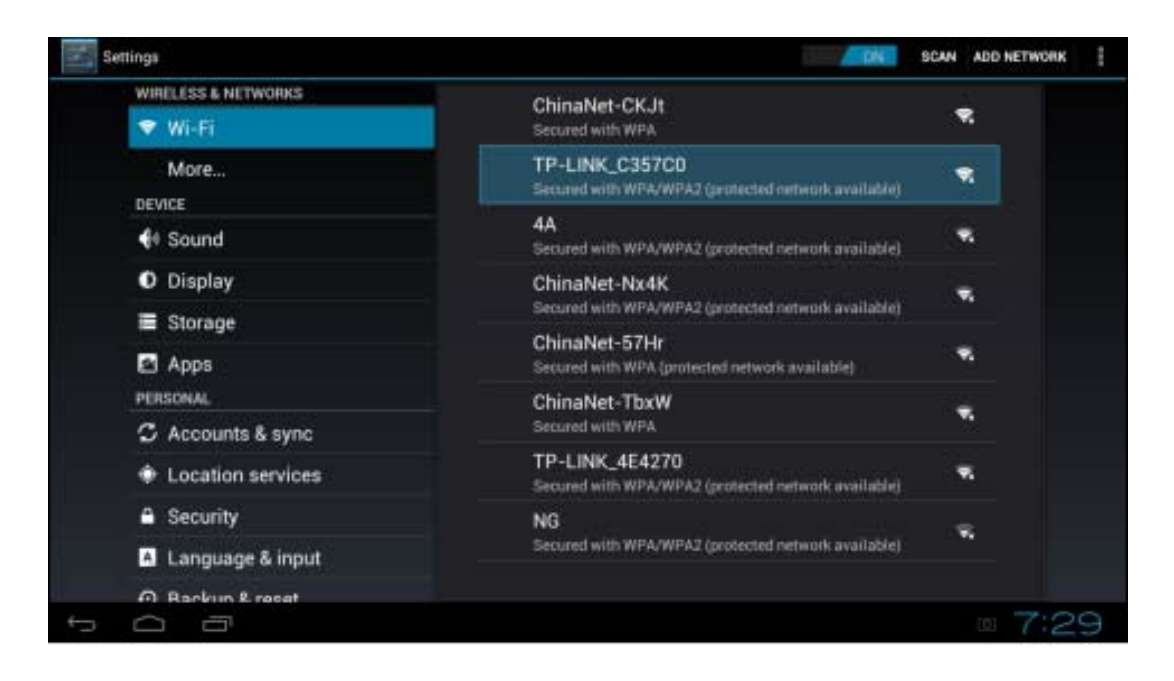

3. After keying in the code (if there is), select "Connection" to finish connection. The Wi-Fi icon will appear after finishing all the actions.

#### **Fix resolution of the screen**

If the HDMI output of TV screen is not complete, entering "Display-output settings" and fix the resolution of the screen by mouse. Entering "output settings-Resolution", and set it as automatic selection.

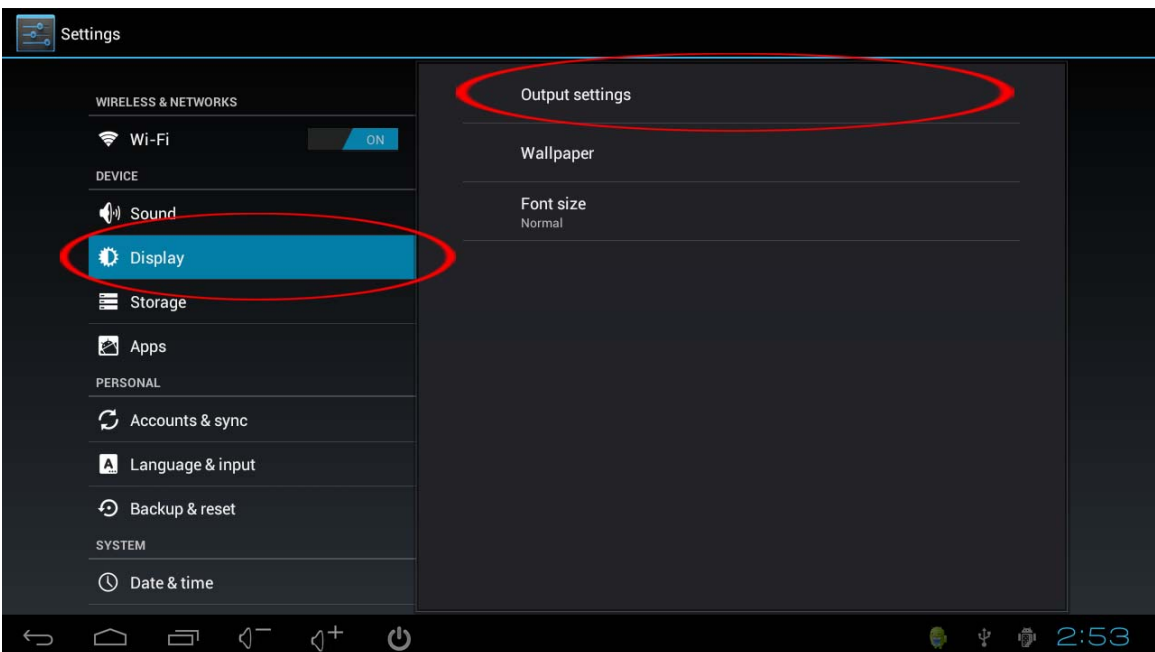

### **Fix voice**

Click the mouse once on the voice icon to up and down the voice.

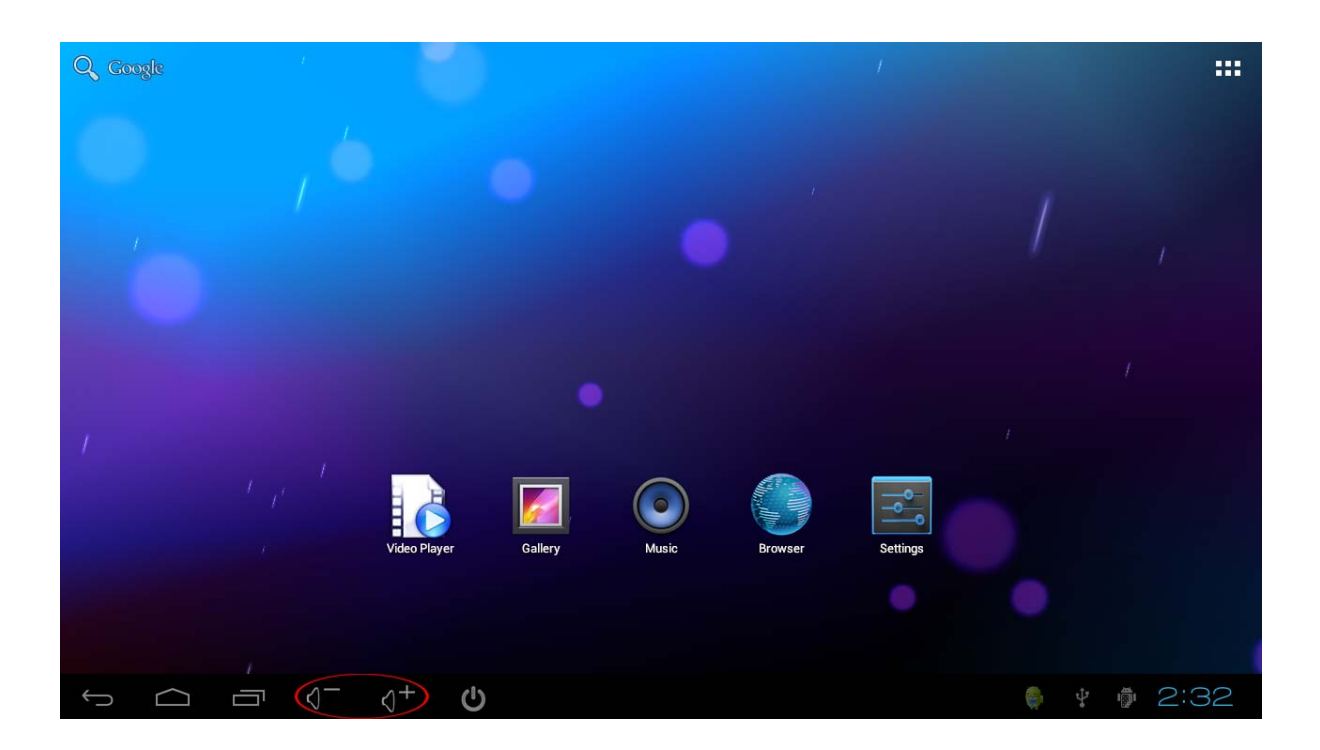

### **Copy files (connect with the computer)**

1. Insert the Android TV Box ManualUSB wire into computer USB, wait it to power on.

2. Click the mouse on the right below corner of the screen, then the menu appears; click the items in the red circle.

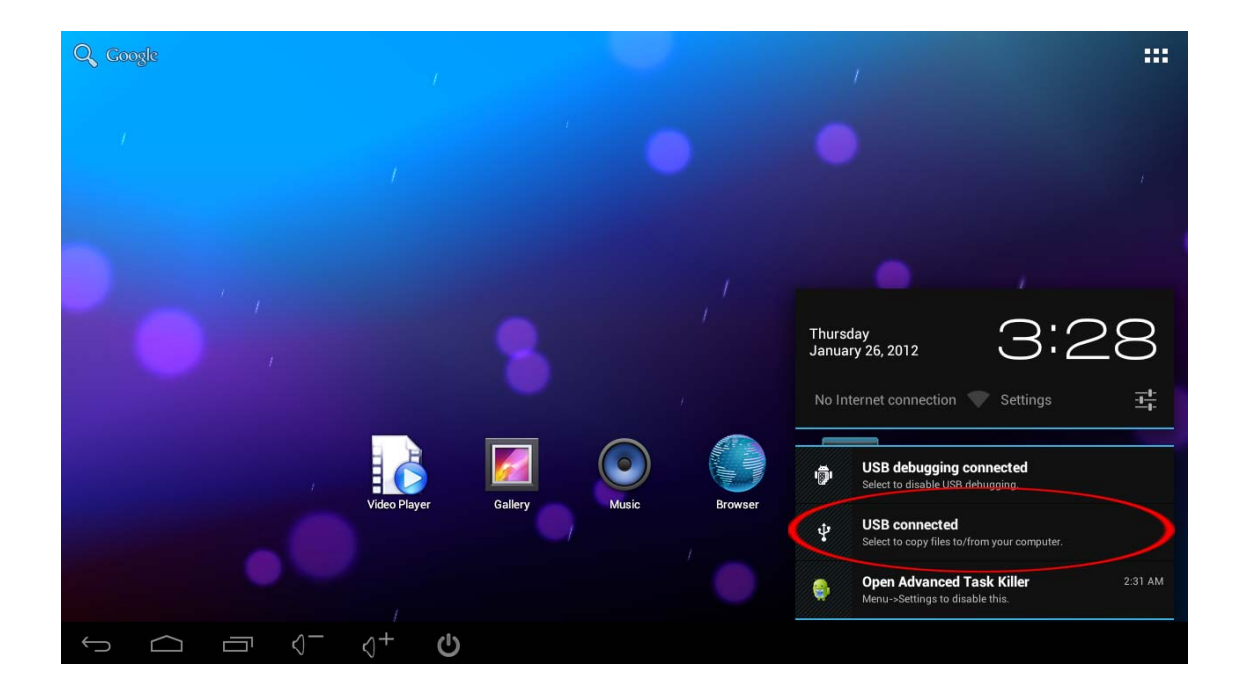

3. After the below desktop appears, click the button in the red circle.

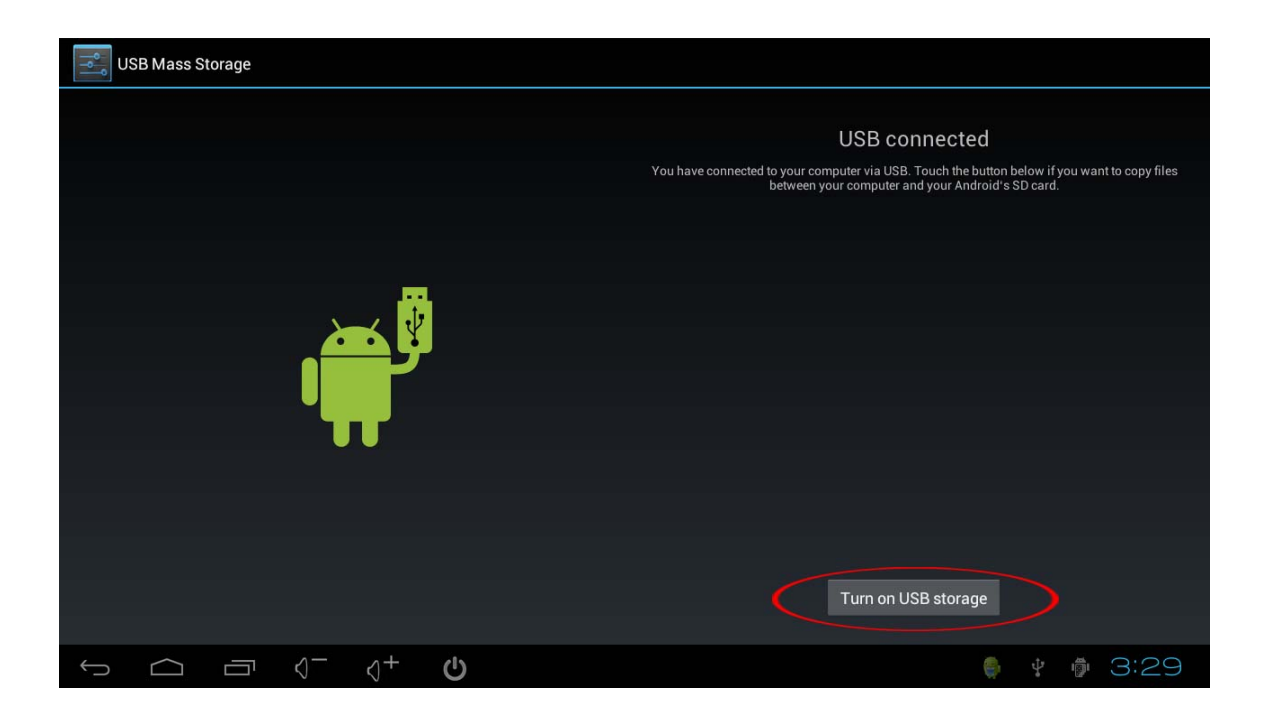

4. In the computer, wait for the driver(like U flash) appears. The usage is the same as U flash.

# **Install and delete the apps**

### **Install the apps**:

1. Click the right above corner, the installed apps will appear.

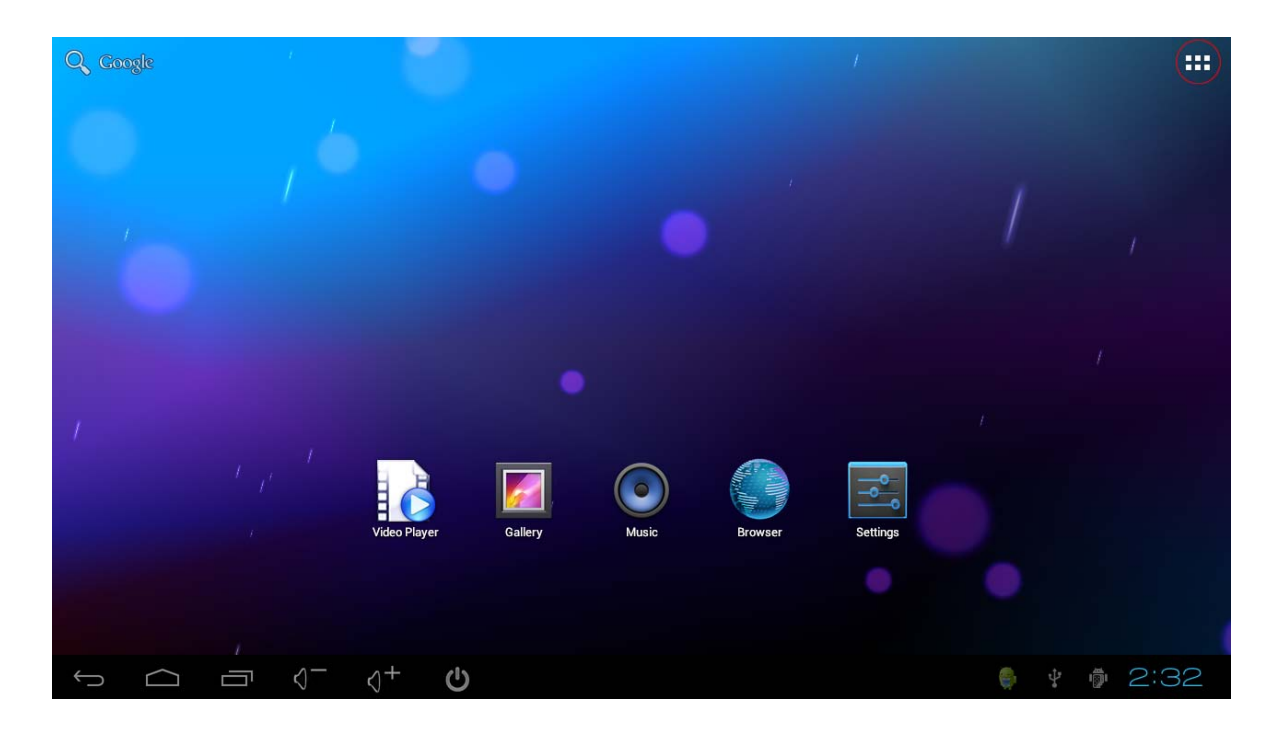

2. Choose "electronic market" (or choose to use another "software market" to choose to install apps.)

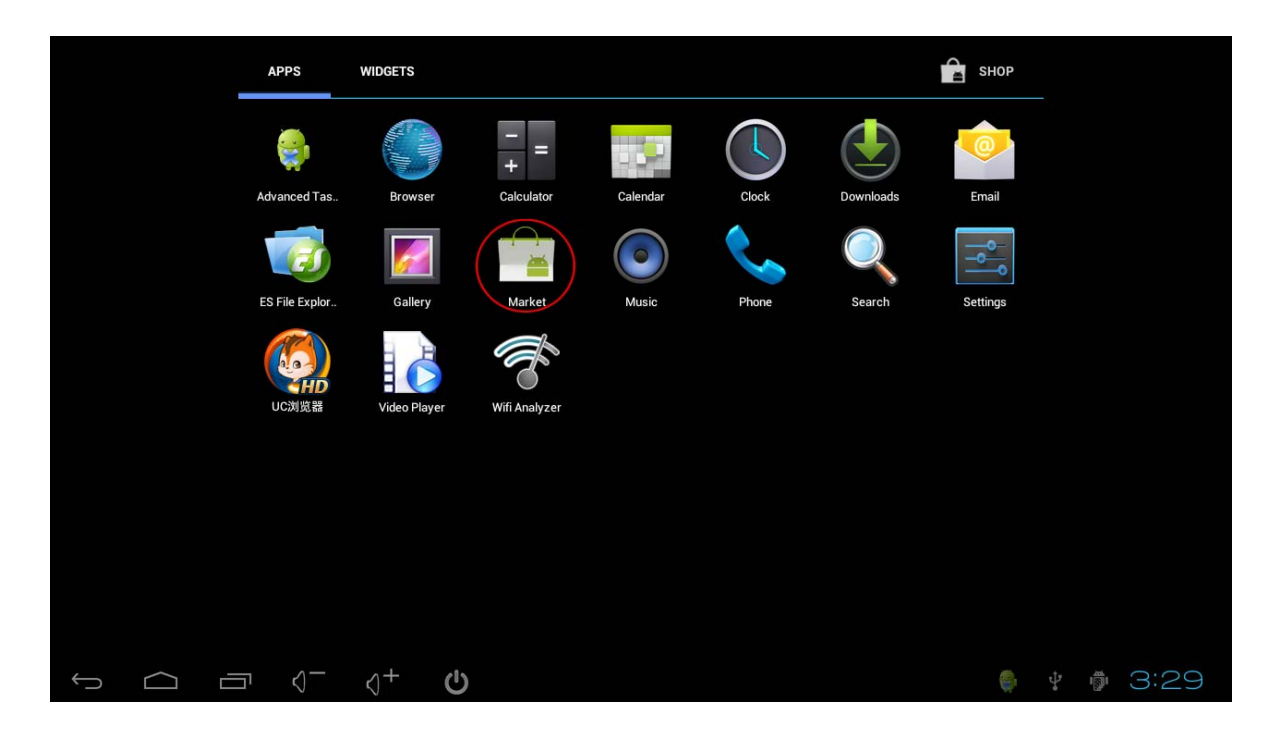

3. If it is the first time to run the "electronic market", then it needs to key in the Google email account to be the electronic market" account.

### **Delete apps**:

1. Running "Setting", the downloaded and installed apps will appear. Click the unloading apps, the apps and its information desktop will appear. Then click "Unloading"

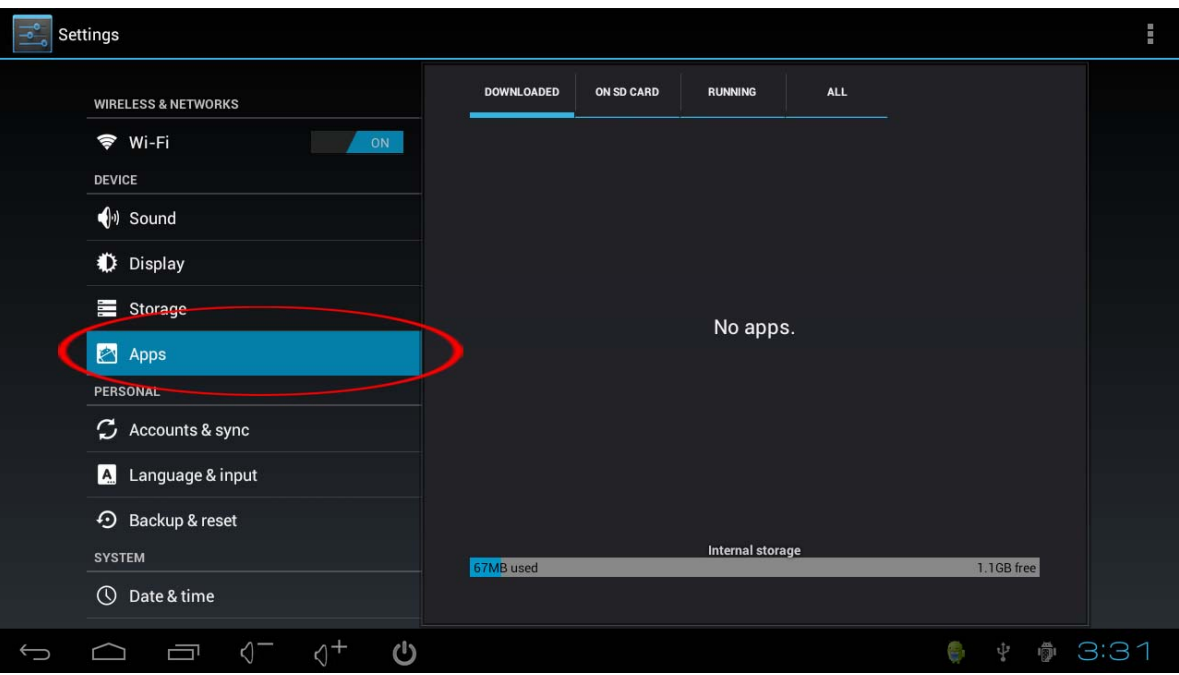

# **Update software**

1.Copy the update file into the Android TV Box Manualsave content. (Note: the update file is named update. zip and its name can not be changed)

# **2. Running "Setting", select "About box ", chose "System update"**

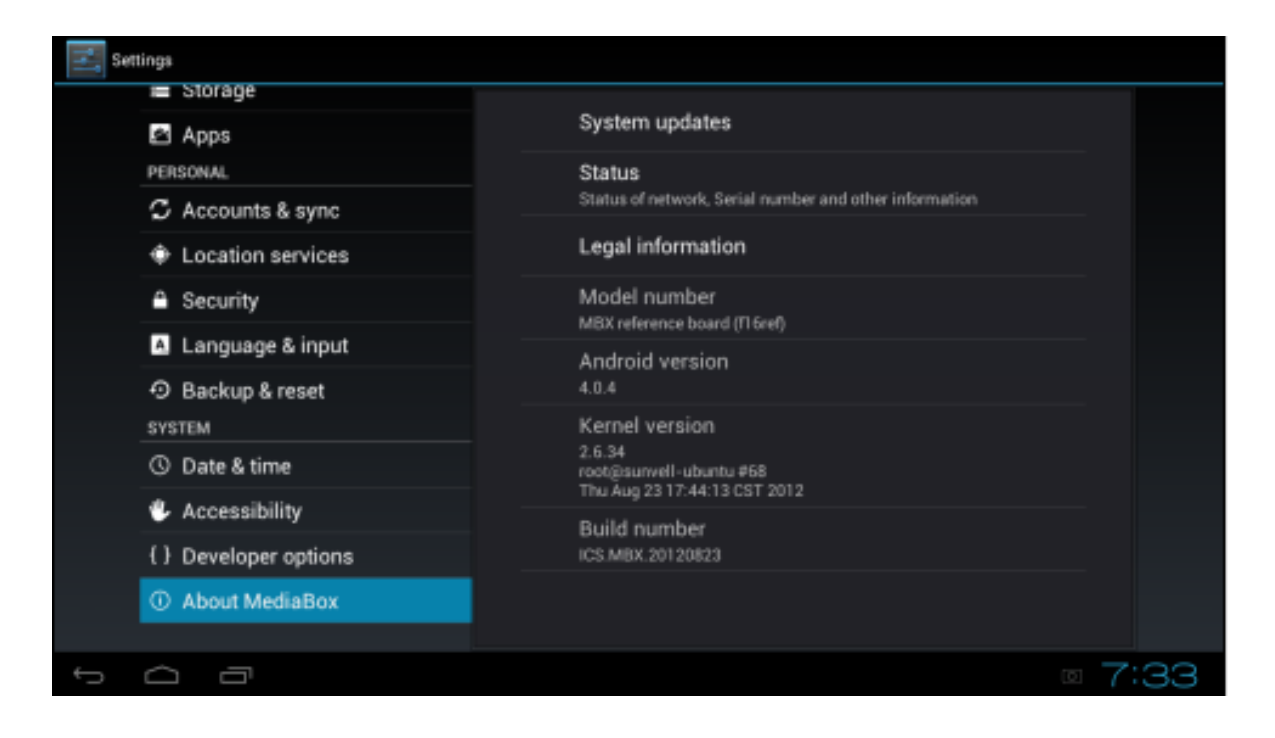

### 3.Enter'**System update**', chose 'From NAND Storage'

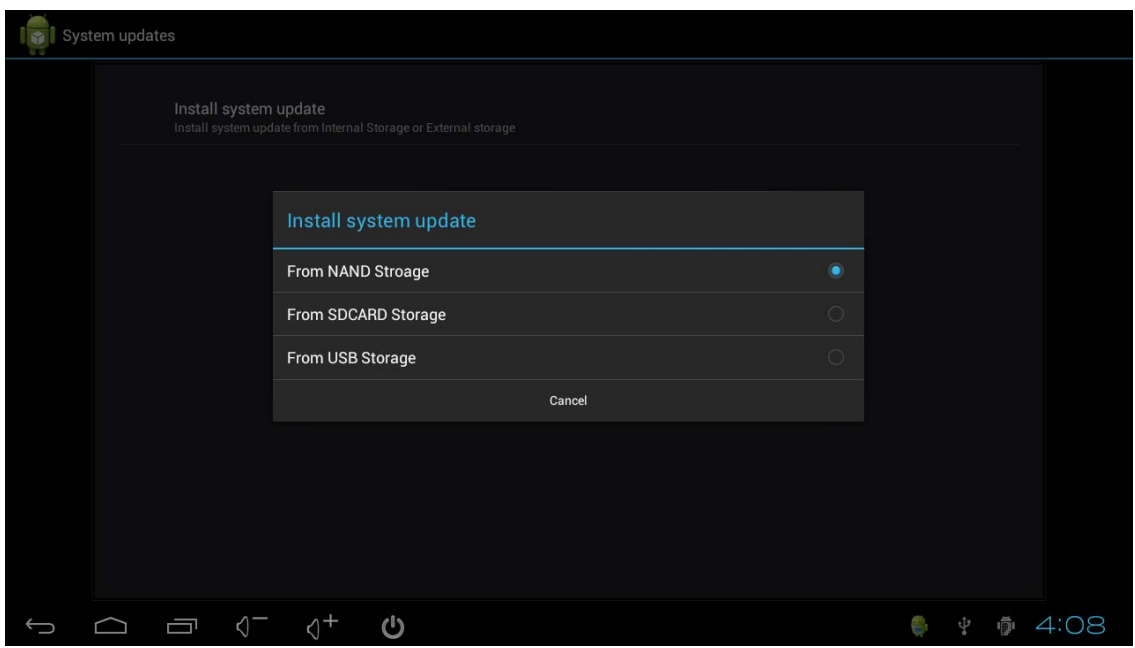

4. Warning to start to update by reset

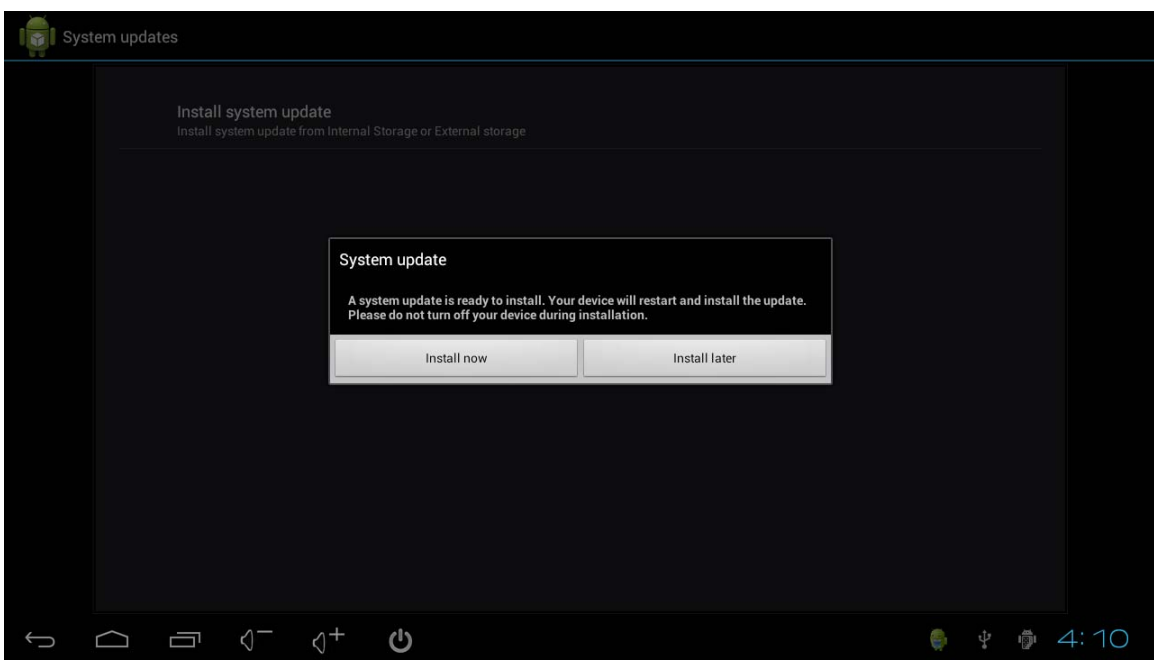

5. Enter the update mode, after the scroll bar finished, it will reset, and update finish.

### **Common problems:**

1. If the mouse is connected, but it is not showed on the screen, please check the connection of the mouse. If it is the 2.4G wireless mouse, please check if it need the correctly installed butterfly(some not standard mouse are not suitable for Android TV Box, please contact the mouse supplier)

2. If the wireless net is already settled, but you can still not able to connect the net, please check the right below corner whether the icon is totally grey. If the signal is weak, please contact the net supplier.

5. When needing to key in words and no soft keyboard appears, please click the "Keyboard" icon on the right below corner and choose to close the "Physical Keyboard"

6. Some apps are designed specially for cell phone, so they can not be shown completely.

7. If some apps can not work, it may be the reason that they are not optimized for Android

**FCC Caution:** Any changes or modifications not expressly approved by the party responsible for compliance could void the user's authority to operate this equipment.

This device complies with Part 15 of the FCC Rules. Operation is subject to the following two conditions:

(1) This device may not cause harmful interference, and (2) this device must accept any interference received, including interference that may cause undesired operation.

NOTE: This equipment has been tested and found to comply with the limits for a Class B digital device, pursuant to Part 15 of the FCC Rules.

These limits are designed to provide reasonable protection against harmful interference in a residential installation. This equipment generates, uses and can radiate radio frequency energy and, if not installed and used in accordance with the instructions, may cause harmful interference to radio communications.

However, there is no guarantee that interference will not occur in a particular installation.

If this equipment does cause harmful interference to radio or television reception, which can be determined by turning the equipment off and on, the user is encouraged to try to correct the interference by one or more of the followingmeasures:

-- Reorient or relocate the receiving antenna.

-- Increase the separation between the equipment and receiver.

-- Connect the equipment into an outlet on a circuit different from that to which the receiver is connected.

-- Consult the dealer or an experienced radio/TV technician for help.

RF Exposure Information

This device meets the government's requirements for exposure to radio waves. This device is designed and manufactured not to exceed the emission limits for exposure to radio frequency (RF) energy set by the Federal Communications Commission of the U.S. Government. This device complies with FCC radiation exposure limits set forth for an uncontrolled environment.

This equipment should be installed and operated with minimum distance 20cm between the radiator and your body.